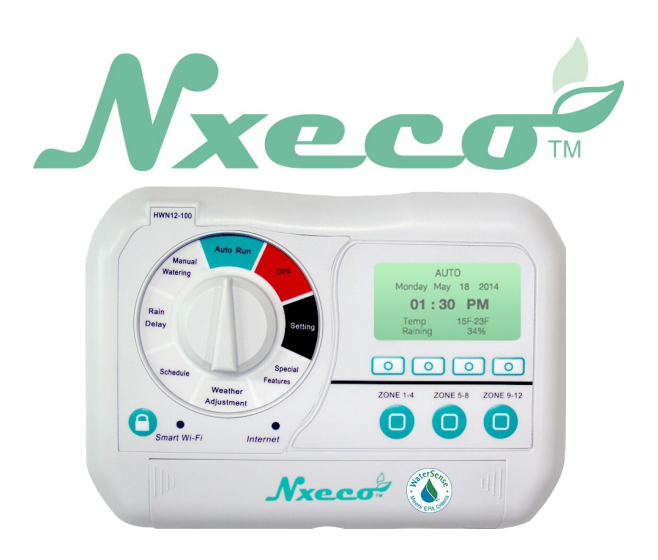

Quick **Start** Guide

Thank you for purchasing a Nxeco Smart Weather-based Irrigation Controller! Please follow the steps to make installation a breeze.

Step 1: Remove your existing controller

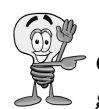

*Snap a photo of existing wiring and corresponding zones to take out the guess work!*

Step 2: Remove the green and white mounting blocks from your Nxeco Controller.

Step 3: Wire up the green mounting block to the colored wires. These are your stations/ zones

Step 4: Wire up the common (typically white) to the wire that was connected to the common

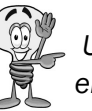

*Use the photo of the wiring you took earlier to help identify each zone quickly*

Step 5: Download the Nxeco App from Google Play or the Apple App Store

Step 6: Open the app and sign up for an account

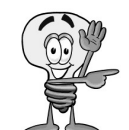

*You must activate your account with the email received from Nxeco. Check your email and your spam folder for the Nxeco verification email*

Step 7: Plug in the controller near your router.

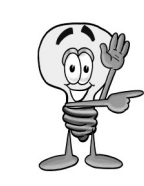

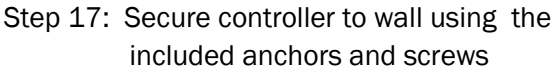

*This is only to help the controller access your Wi-Fi password, once your Nxeco controller is on your Wi-Fi network, it will maintain a connection over a much longer distance*

Step 7: Start up the Nxeco App and log in using the email and password you provided earlier

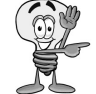

*Make sure your smartphone or tablet is on your Wi-Fi Network.* 

### Step 8: Connect to Wi-Fi

### Step 9: Enter in your Wi-Fi Password

*Use "Show Password" to verify your password is entered in correctly*

## Step 10: Press Next

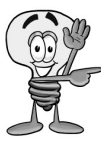

*Push and hold Smart Wi-Fi Button on the controller until the blue light flashes quickly, then release before touching "Apply"*

Step 11: Wait until blue "Wi-Fi" light and green "Internet" light are on

- Step 12: Push "Ok"
- Step 13: Touch "Skip to Register"
- Step 14:Touch Register Controller
- Step 15: Touch "Yes" when app displays "New Controller Found, Continue to Register?"

Step 16: After "Register Successful", prepare to mount in Nxeco controller at proper location

- Step 18: Connect the terminal blocks to the controller and match the colors.
- Step 19: Plug in the controller into the wall using the included transformer.
- Step 20: Turn the dial to "Watering Now"
- Step 21: Push the "+" and "Start" for each connected zone to verify wiring is correct

Congratulations! Turn the dial to "Auto Run" then turn this sheet over and let's program your watering schedule

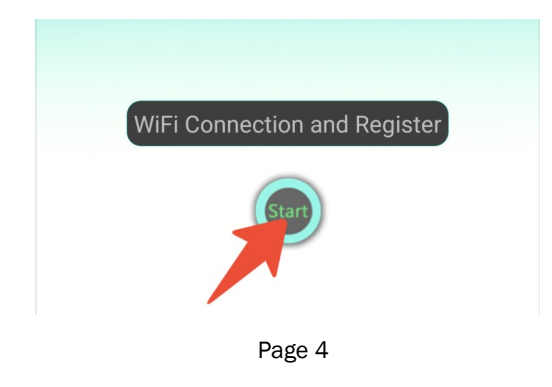

Page 6

Page 2

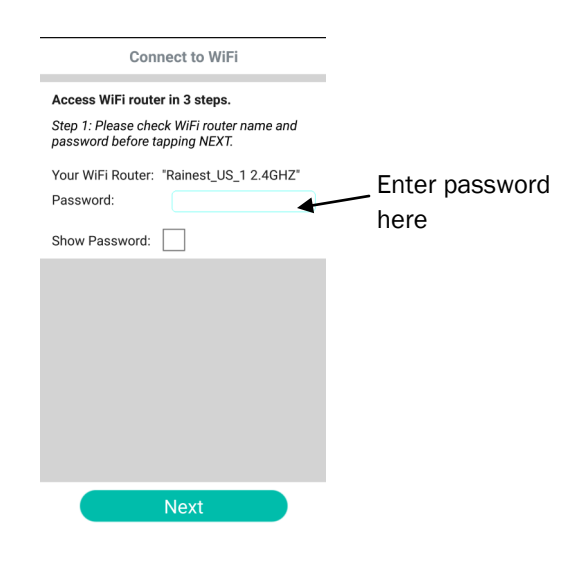

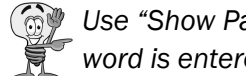

(855) My-Nxeco support@nxeco.com Copyright 2017 Nxeco, Inc.

Need more help? Visit our support page http://www.nxeco.com

 $N$ xeco $\phi$ 

*Touch the center leaf to get instant status updates!*

# Advanced Feature

*How to Use a Valet Key* Step 1: Touch the Menu button Step 2: Select "Valet Keys" Step 2: Press the "+" icon at the bottom Step 3: Enter in the email address of the person you want to authorize then press "Save" *Caution: Your authorized user must have a Nxeco Account* 

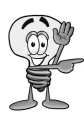

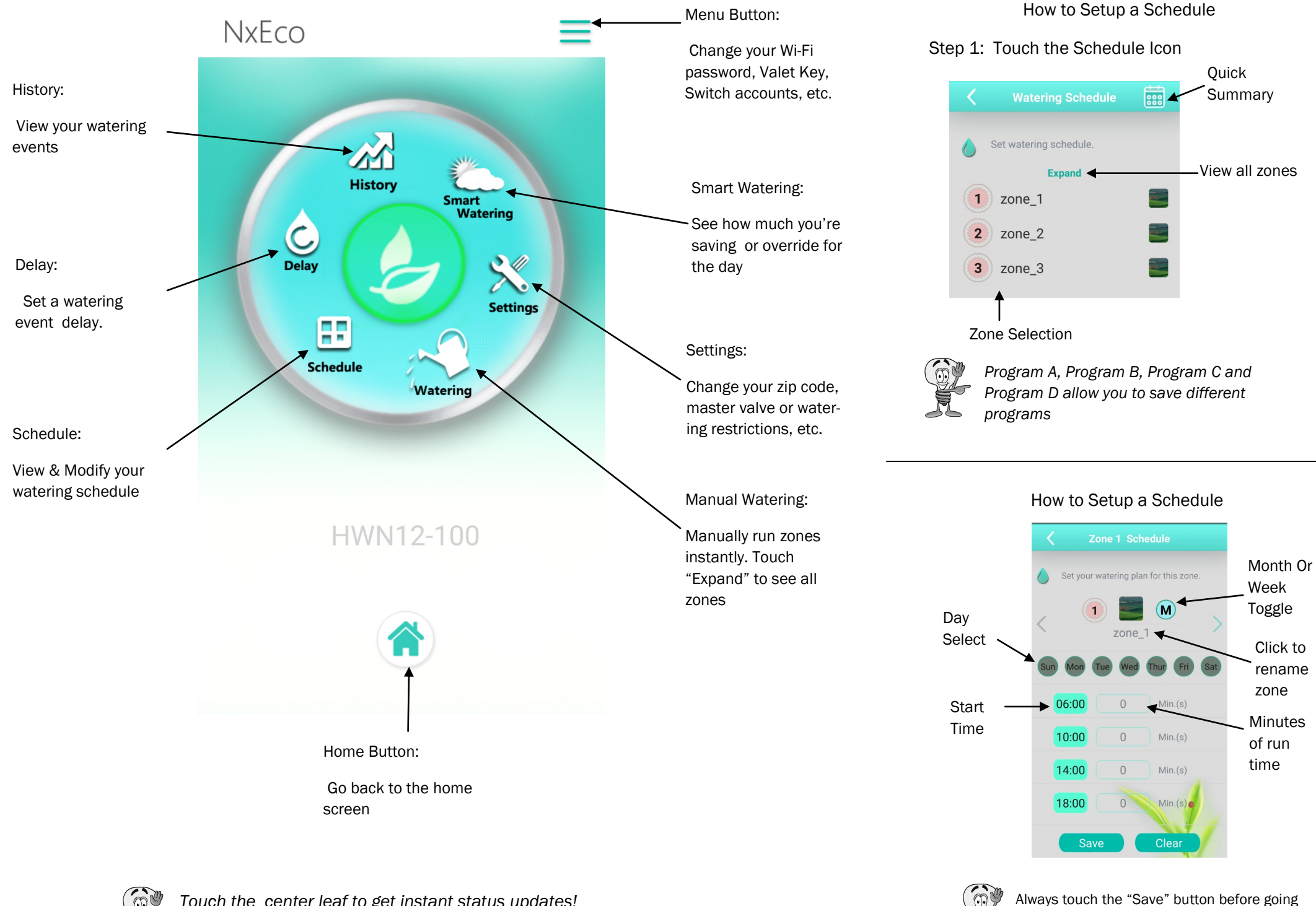

### Advanced Feature

*How to Override Smart Watering* Step 1: Touch "Smart Watering"

 Step 3: Pinch or expand to set smart watering override

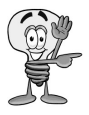

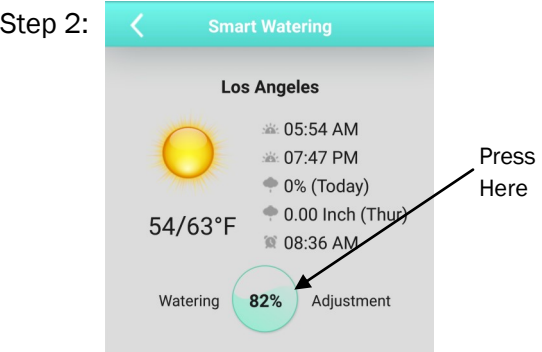

*When the green "Smart Watering" circle turns blue, Smart Watering has been manually changed*

*The person with your valet key will have to touch the menu button then select "Account Switch" to access your controller*

to the next station/zone